**NAVER WORKS** 

# 네이버웍스 초대하기 (관리자)

- 02 구성원을모바일로초대하기
- 04 구성원을PC로한명씩초대하기
- 07 구성원을PC로일괄 초대하기
- 11 Appendix.

초대 링크가 없다는 화면이 나타나면 초대 링크 생성을 위해 [초대 링크 생성] 버튼을 클릭

## 앱 하단 …(더보기) 페이지에서 신규 구성원 초대 아이콘을 탭

STEP 2-2

## 이후부터는 STEP 2-2 방법으로 구성원으로 초대 가능

STEP 2-1

초대하기 팝업 화면은 첫 로그인 시만 최초 제공되며

첫 로그인 시 바로 초대하기 팝업 화면에서 SMS 아이콘을 탭

관리자가 네이버웍스 가입 시 등록한

스마트폰에서 NAVER WORKS 앱을 열고 로그인

아이디@그룹명을 입력

STEP 1

※ NAVER WORKS 앱은 각 디바이스 앱 스토어에서 다운로드 가능

**ID로** 로그인 휴대폰 번호로 로그인 ID, 비밀번호 찾기 또는  $\overline{\mathbf{u}}$ **INFORETO** NAVER WORKS 소개

 $\times$ 

**NAVER WORKS** 

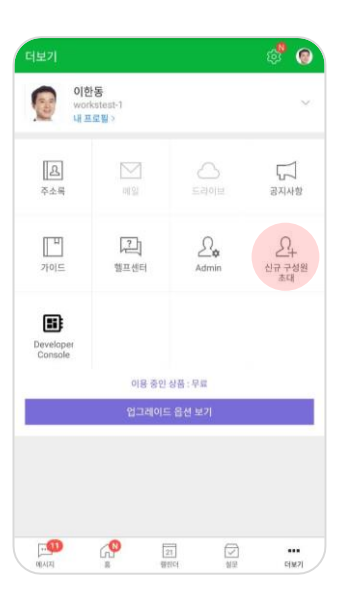

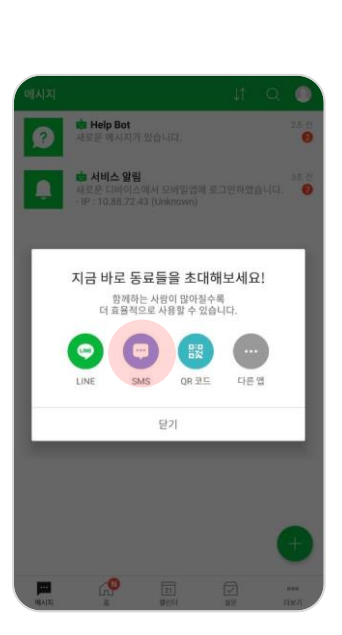

NAVER WORKS가 처음이신가요?

3

※ STEP 3에서 자동 승인 사용을 선택한 경우 구성원 의 가입은 자동 승인되며, 자동 승인 설정 시 구성원 관리가 어려워질 수 있으므로 설정 시 주의 필요

구성원이 초대를 받아 네이버웍스에 가입하여 관리자에게 승인 요청 알림이 오면 구성원 가입 승인을 완료하기 위해 알림을 탭한 다음 [승인] 버튼을 클릭

STEP 4 구성원 가입 신청 알림 확인 후 가입 승인하기

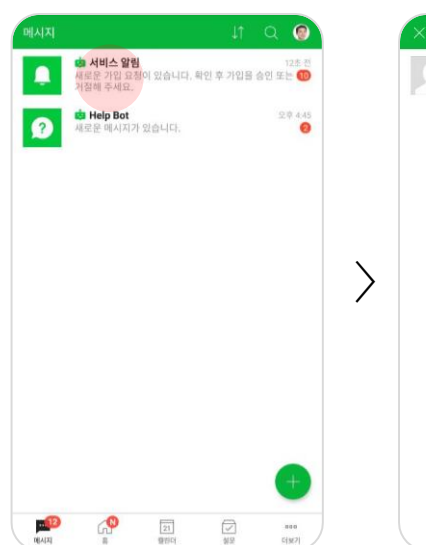

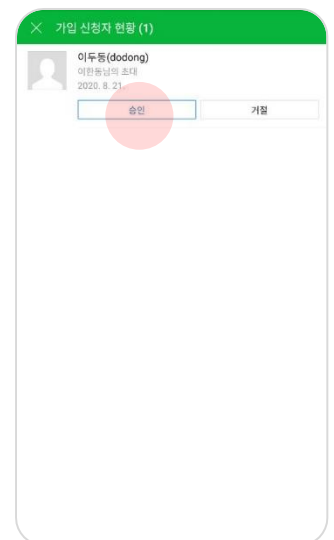

연락처를 추가하여 다수의 구성원 초대도 가능

STEP 3

SMS로 초대 링크 보내기를 탭하여 초대할 구성원의 스마트폰 번호 입력 후 초대 링크 발송

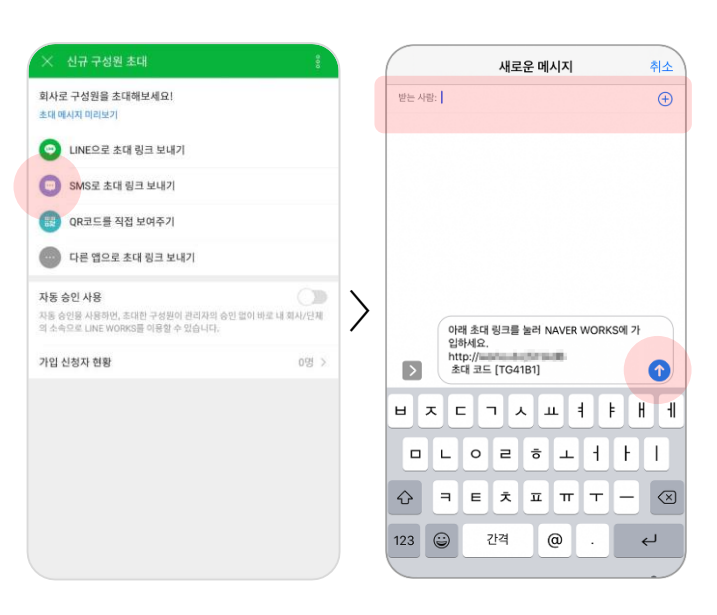

## 2. 구성원을 PC로 한명씩 초대하기

- 다수의 구성원을 일괄 초대하려면 PC로 구성원 일괄 초대하기(7p.)를 참고해주십시오.
- 일괄 초대 시 등록할 구성원들의 이름, ID, 등록 안내 받을 개인 메일 주소가 필요합니다.
- 더 간단한 방법은 구성원을 모바일로 초대하기(2p.)를 참고해주십시오.

#### STEP 1

검색창에서 네이버웍스 검색 또는 브라우저에 <https://naver.worksmobile.com/> 입력하여 네이버웍스 홈페이지에 접속한 다음 Admin 서비스를 클릭하여 로그인

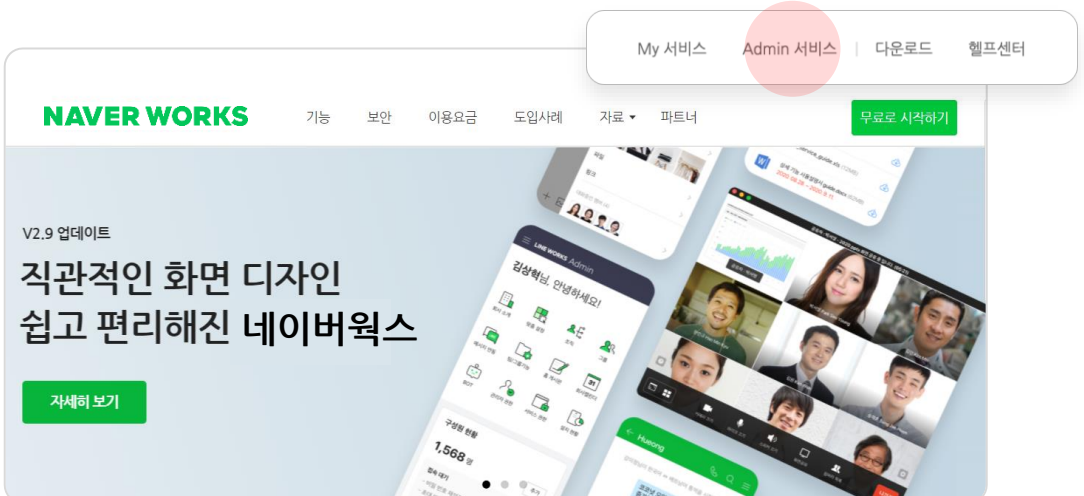

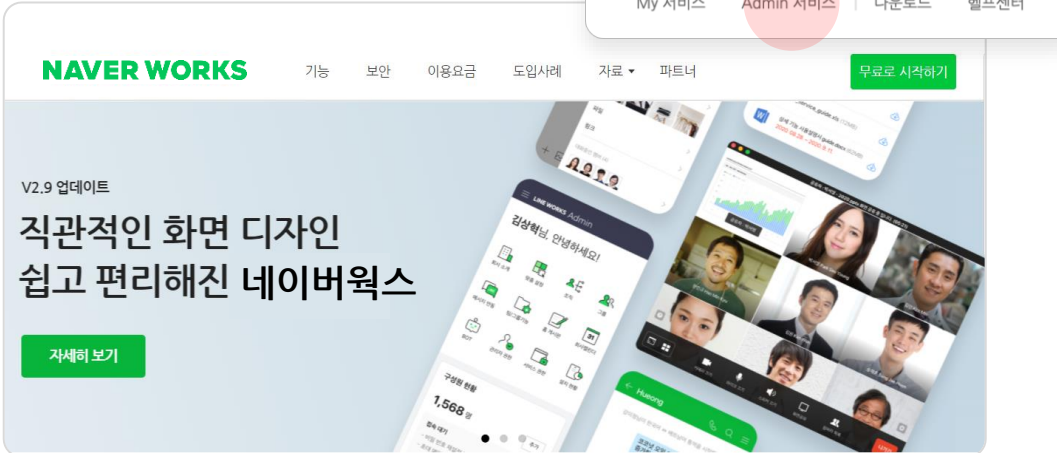

## STEP 2 ① Admin 화면에 설정 마법사가 나타나면 기본 설정 선택 후 [설정값 확인] 버튼 클릭 [Lite 상품 이상인 경우]

기본 설정 선택

**NEVOR RS** 

une 98

UNE 연동 사용자 자동 추가

② [적용] 버튼 클릭 후 기본 설정으로 적용하시겠습니까? 팝업이 나타나면 [확인] 버튼 클릭

2-2

화이

비폭라의

기본 설정으로 적용하시겠습니까?

'확인'을 선택하면

설정이 최소 2.

 $\frac{1}{2}$ 

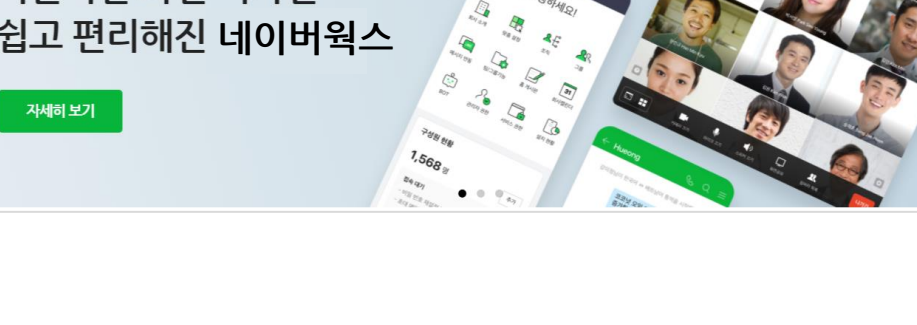

설정 템플릿 선택

 $\Phi_{\widehat{10}}$ 

곡결한 보인 수준을 유지해면서<br>LINE WORKS 서버스를 출분리<br>활용할 수 있도록 설정

기본 설정

③ [Admin 시작하기] 버튼 클릭

보안 강화 설정

협무 정보/제안 경보 보면 중시<br>보안 경비, 일부 지용성적 제원<br>귀로 보험, 해로있어 제항

1

31 .<br>사용성 강화 설정

USE WE also wasse output the way

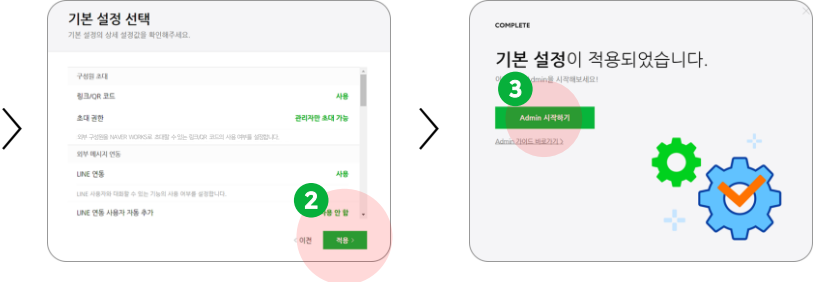

### [Free 상품인 경우] ① Admin 화면에 소개 화면이 나타나면 >를 클릭하여 다음 화면으로 이동 ② 마지막 화면에서 [Admin 시작하기] 버튼 클릭

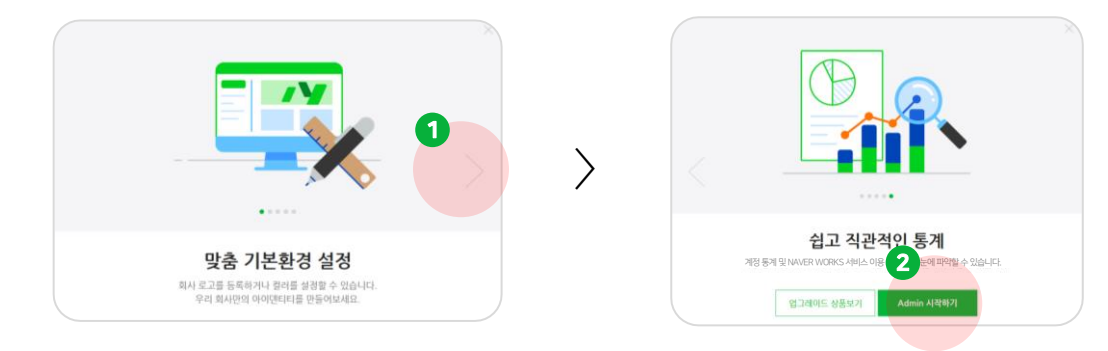

#### STEP 3

## ① Admin 화면에서 구성원 메뉴 선택

#### ② [구성원 추가] 버튼 클릭

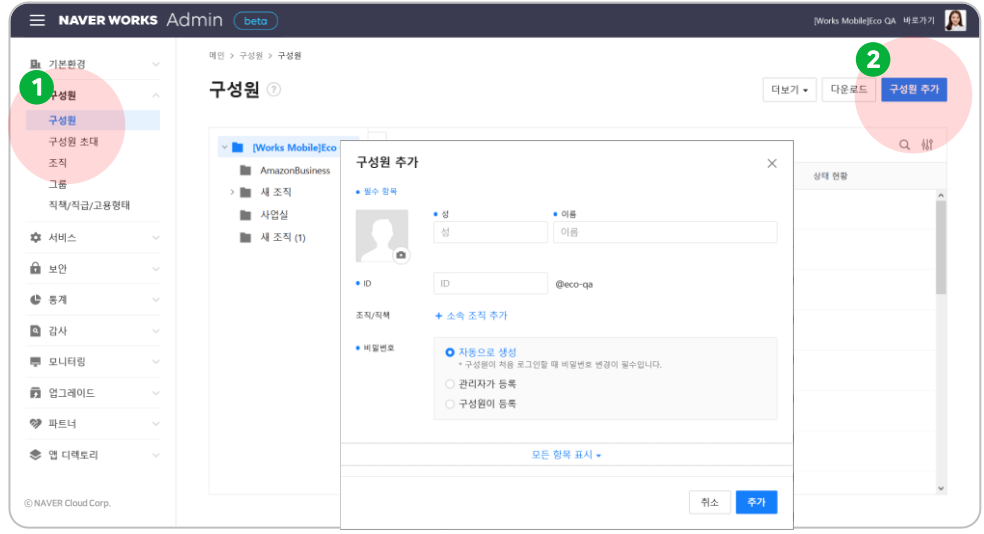

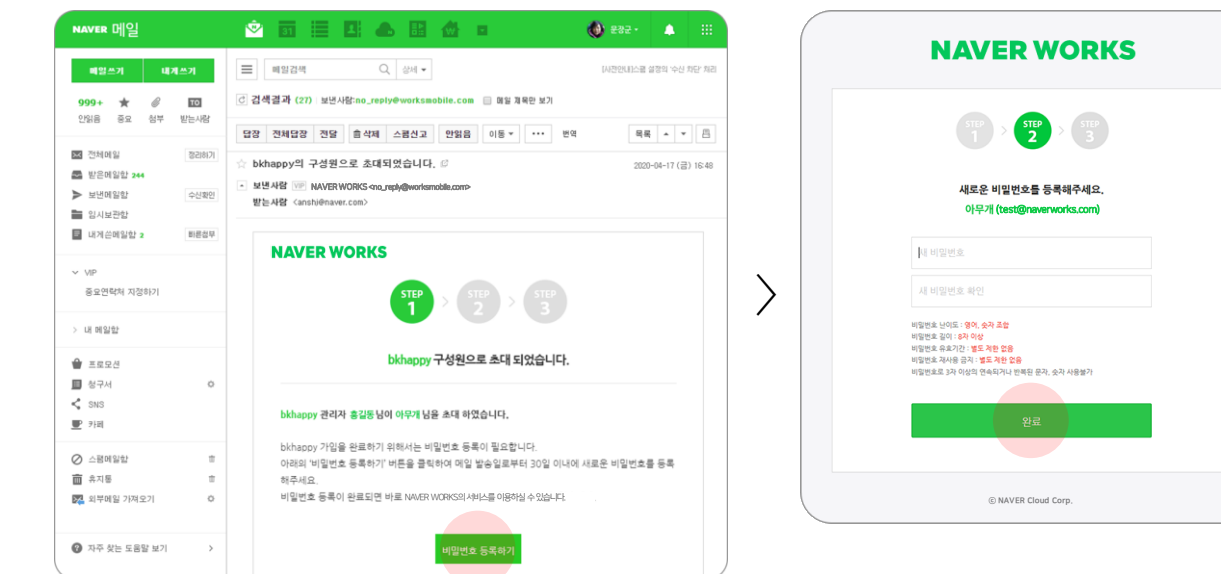

구성원에게 가입 안내 메일 도착, 구성원이 네이버웍스에 가입하는 방법은 네이버웍스 가입하기(구성원) 문서를 참고

#### STEP 5

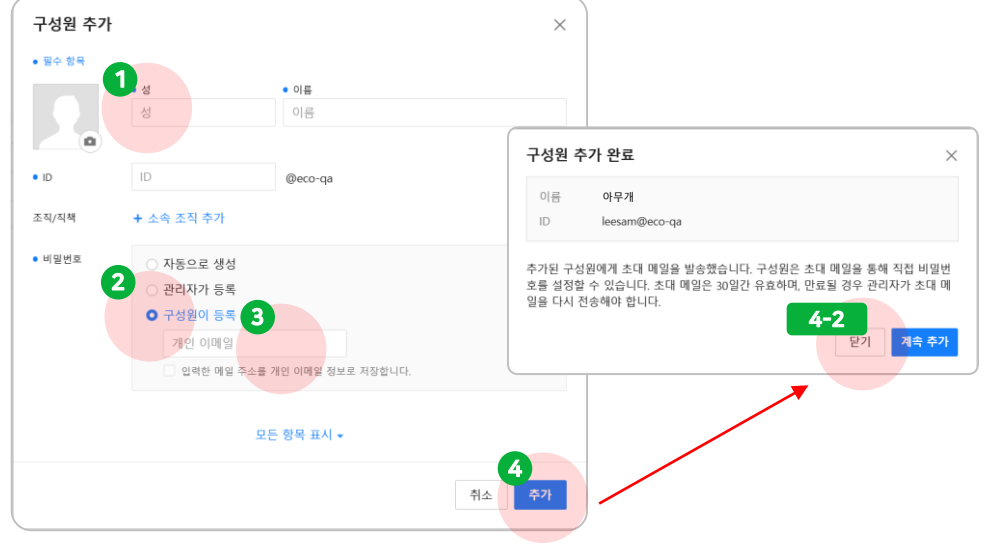

 추가할 구성원의 정보로 활용될 이름(성/이름), ID 입력 비밀번호는 구성원이 등록 옵션을 선택 구성원이 초대 메일을 받을 개인 이메일 입력 구성원 [추가] 버튼 클릭 후 [닫기]나 [계속 추가] 버튼 클릭

## 3. 구성원을 PC로 일괄 초대하기

- 구성원 정보를 입력한 엑셀 파일을 등록하여 다수의 구성원을 일괄 등록하는 방법입니다.
- 등록할 구성원들의 이름, ID, 등록 안내 받을 개인 메일 주소가 필요합니다.

#### STEP 1

검색창에서 네이버웍스 검색 또는 브라우저에 <https://naver.worksmobile.com/> 입력하여 네이버웍스 홈페이지에 접속한 다음 Admin 서비스를 클릭하여 로그인

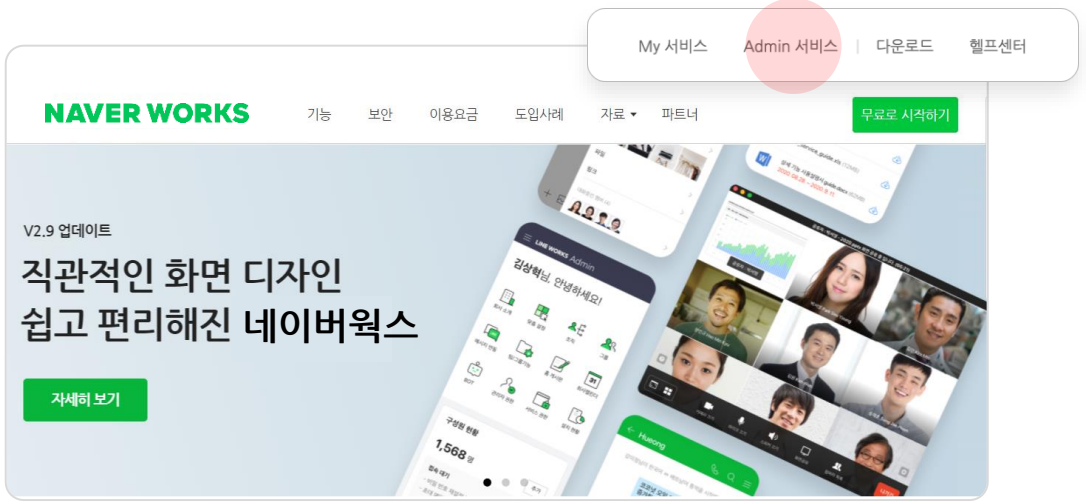

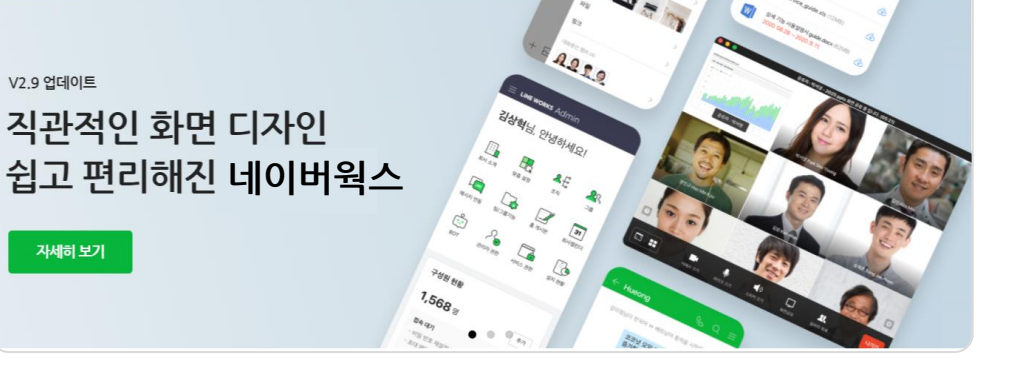

## STEP 2 ① Admin 화면에 설정 마법사가 나타나면 기본 설정 선택 후 [설정값 확인] 버튼 클릭 ② [적용] 버튼 클릭 후 기본 설정으로 적용하시겠습니까? 팝업이 나타나면 [확인] 버튼 클릭 [Lite 상품 이상인 경우]

## ③ [Admin 시작하기] 버튼 클릭

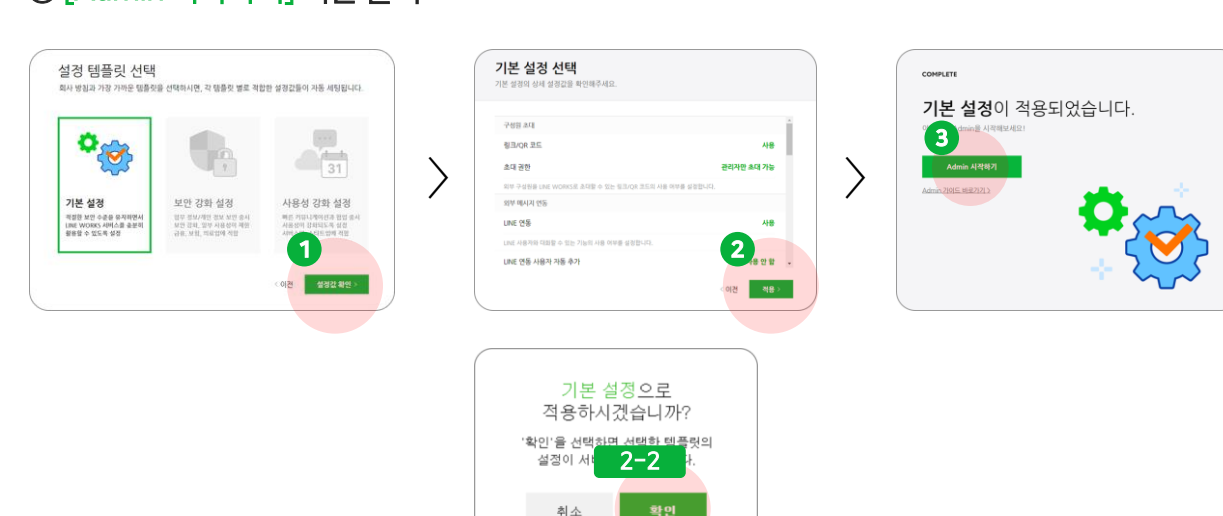

### [Free 상품인 경우] Admin 화면에 소개 화면이 나타나면 >를 클릭하여 다음 화면으로 이동 마지막 화면에서 [Admin 시작하기] 버튼 클릭

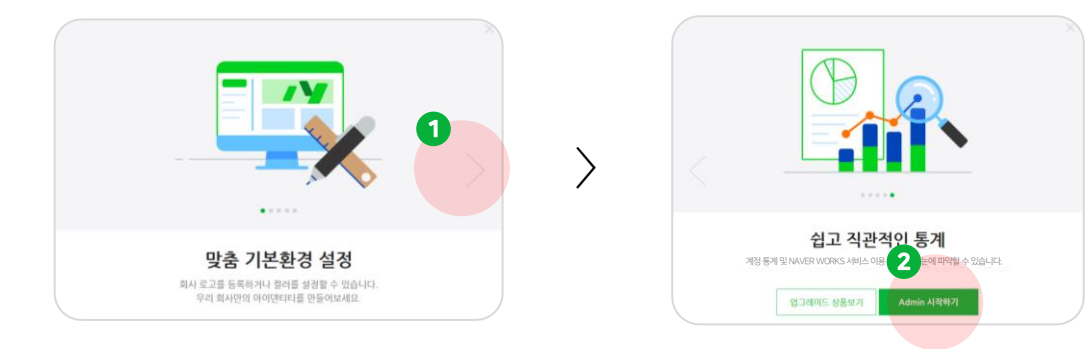

#### STEP 3

#### Admin 화면에서 구성원 메뉴 선택

#### 더보기를 클릭

#### 구성원 일괄 추가 선택

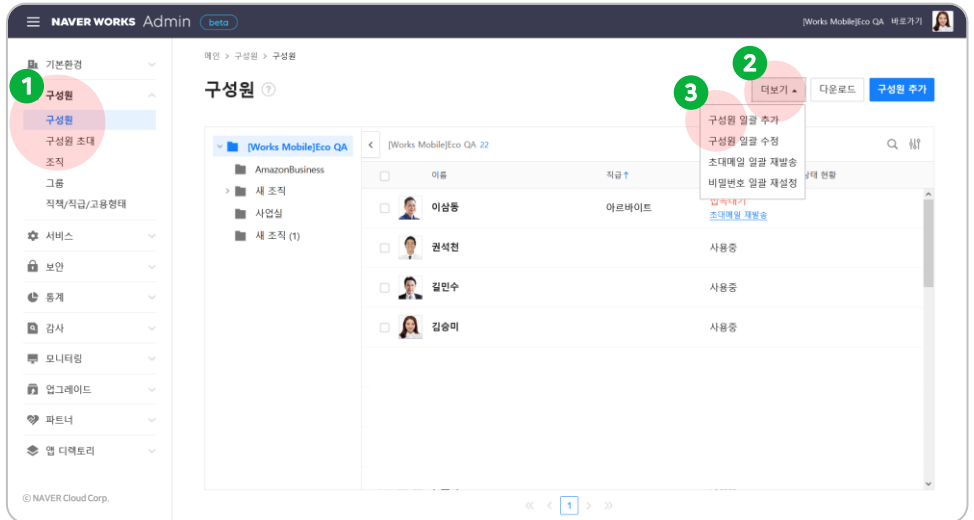

#### STEP 4

① 구성원 일괄 추가 화면에서 구성원이 직접 등록 선택 후 [다음] 버튼 클릭 ② [샘플 다운로드] 버튼 클릭(원하는 형식의 파일 샘플 다운로드)

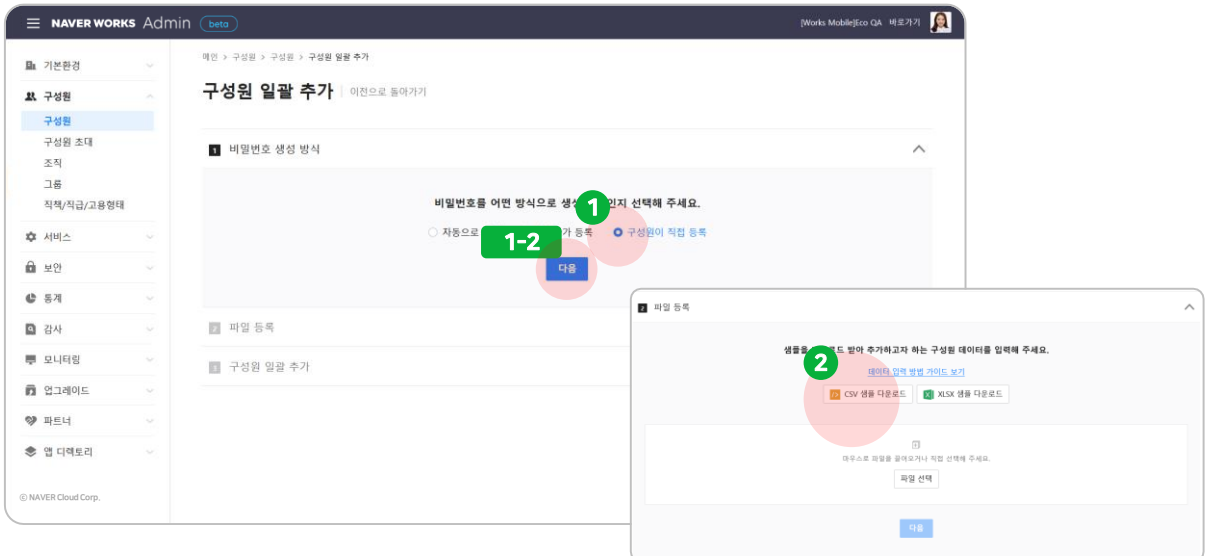

#### STEP 5

#### 다운로드 받은 파일을 열어 샘플로 입력되어 있는 홍길동과 이철수 삭제 좌측부터 성, 이름, ID, 개인 이메일(초대 메일을 보낼 메일주소) 입력 나머지 항목은 공란으로 두고 파일 저장

\*호환성 검사 경고가 나타나는 경우 [계속] 버튼을 클릭하면 파일 저장 가능

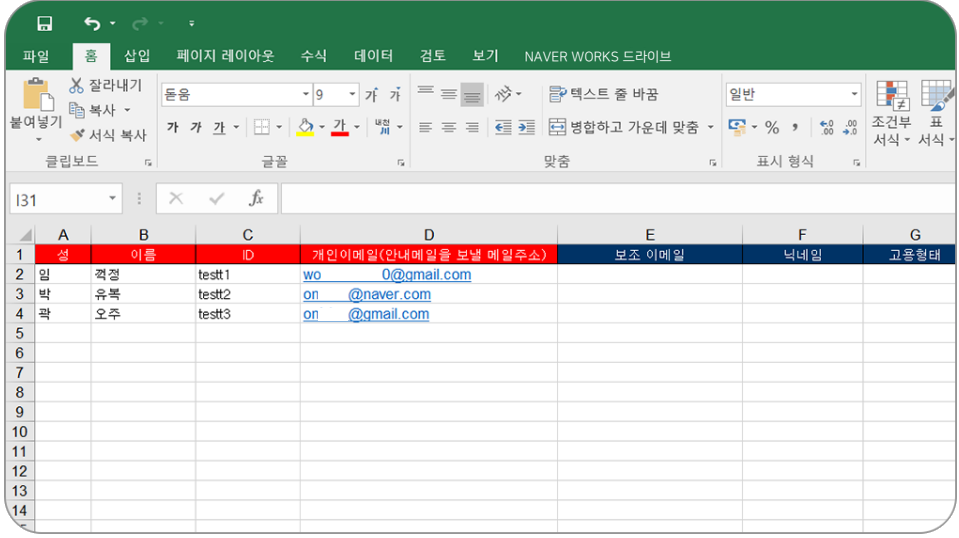

#### STEP 6

#### ① [파일 선택] 버튼을 클릭하여 해당 파일 선택 ② STEP 5에서 저장한 엑셀 파일을 선택한 다음 [열기] 버튼 클릭 ③ [다음] 버튼을 클릭하여 엑셀 파일 등록

※ 엑셀 파일은 최종 등록 전까지 계속 수정하고 업로드 가능

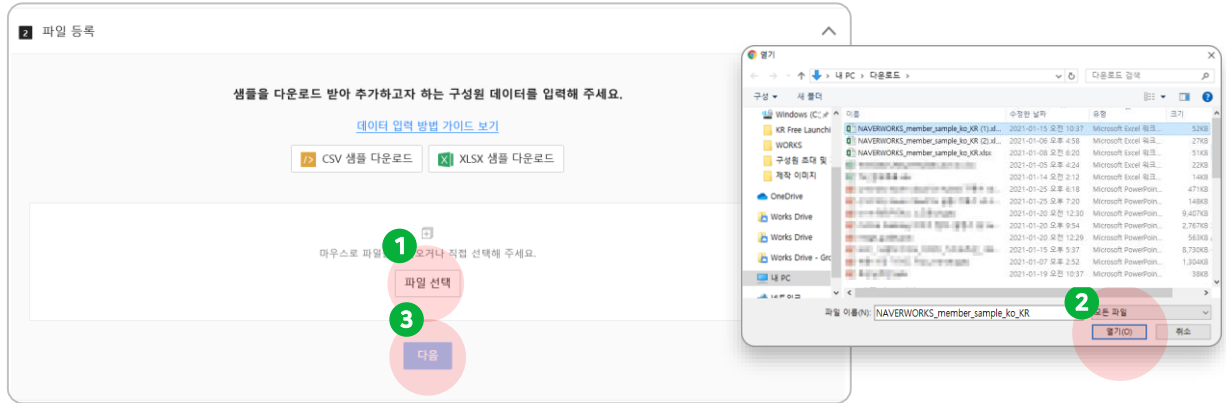

#### STEP 7

#### 다음 화면에서 구성원이 정상 입력이 됐는지 확인 [일괄 추가] 버튼을 클릭하여 구성원 추가 완료

※ 추가한 구성원들에게 안내 메일이 발송되고, 메일 안내에 따라 로그인하면 네이버웍스 사용 가능 ※ 입력한 정보에 오류가 있는 경우 [일괄 추가] 버튼 비활성화

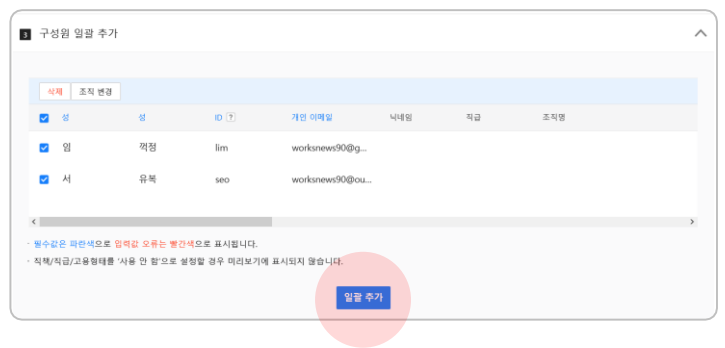

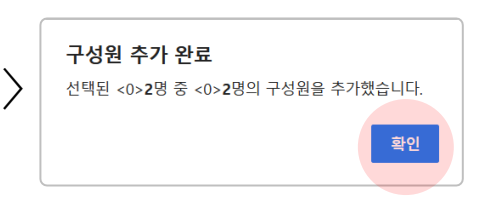

#### STEP 8

### 구성원에게 가입 안내 메일 도착, 구성원이 네이버웍스에 가입하는 방법은 네이버웍스 가입하기(구성원) 문서를 참고

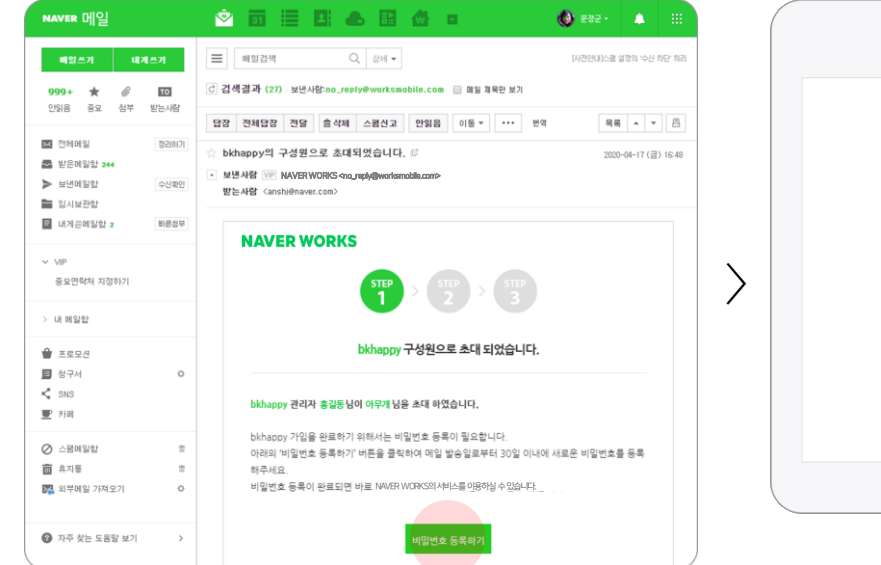

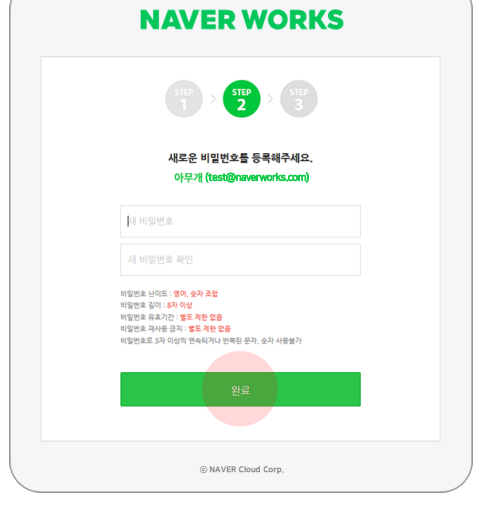

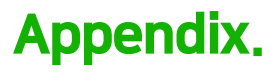

#### 네이버웍스 사용 문의 기대 이 대해 보기 위해 네이버웍스 가이드

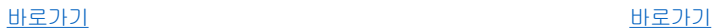

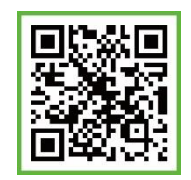

**모바일 앱 다운로드** →Android 5.0 이상, iOS 11 이상에서 이용하실 수 있습니다.

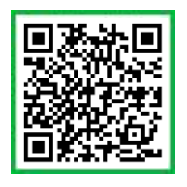

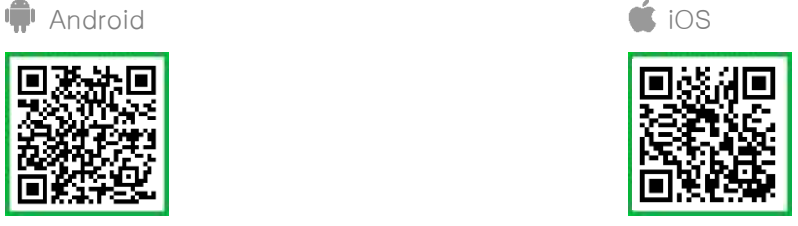

다양한 활용 사례 (공식 블로그)

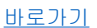

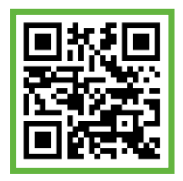

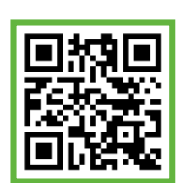

[바로가기](http://me2.do/IxvOXq5V)

네이버웍스 공식 홈페이지

발행일자 2021년 2월 8일 (Version 1.0) | 이 문서는 NAVER WORKS V3.0을 기준으로 제작되었습니다.

NAVER WORKS는NAVER ㈜의상표입니다.

이 문서는 ©NAVER Cloud Corp.에 저작권이 있습니다. 저작권자의 허락 없이 서비스 사용 목적 외의 용도로 수정될 수 없습니다. 이 문서의 내용은 ©NAVER Cloud Corp.에 의해 임의로 업데이트될 수 있습니다.

영업 문의 및 기술 지원, 기타 서비스에 대한 정보는 [NAVER WORKS 홈페이지를](https://naver.worksmobile.com/) 참고해 주십시오.